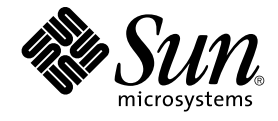

# Sun Management Center 3.5 Update 1 追補マニュアル

Sun Microsystems, Inc. 4150 Network Circle Santa Clara, CA 95054 U.S.A.

Part No: 817–5908–11 2004 年 5 月

Copyright 2004 Sun Microsystems, Inc. 4150 Network Circle, Santa Clara, CA 95054 U.S.A. All rights reserved.

本製品およびそれに関連する文書は著作権法により保護されており、その使用、複製、頒布および逆コンパイルを制限するライセンスのもとにおい て頒布されます。サン・マイクロシステムズ株式会社の書面による事前の許可なく、本製品および関連する文書のいかなる部分も、いかなる方法に よっても複製することが禁じられます。

本製品の一部は、カリフォルニア大学からライセンスされている Berkeley BSD システムに基づいていることがあります。UNIX は、X/Open Company, Ltd. が独占的にライセンスしている米国ならびに他の国における登録商標です。フォント技術を含む第三者のソフトウェアは、著作権によ り保護されており、提供者からライセンスを受けているものです。

Federal Acquisitions: Commercial Software–Government Users Subject to Standard License Terms and Conditions.

本製品に含まれる HG-MinchoL、HG-MinchoL-Sun、HG-PMinchoL-Sun、HG-GothicB、HG-GothicB-Sun、および HG-PGothicB-Sun は、株式会社 リコーがリョービイマジクス株式会社からライセンス供与されたタイプフェースマスタをもとに作成されたものです。 HeiseiMin-W3H は、株式会社<br>リコーが財団法人日本規格協会からライセンス供与されたタイプフェースマスタをもとに作成されたものです。フォントとして無断複製することは 禁止されています。

Sun、Sun Microsystems、docs.sun.com、AnswerBook、AnswerBook2 は、米国およびその他の国における米国 Sun Microsystems, Inc. (以下、米国 Sun Microsystems 社とします) の商標もしくは登録商標です。

サンのロゴマークおよび Solaris は、米国 Sun Microsystems 社の登録商標です。

すべての SPARC 商標は、米国 SPARC International, Inc. のライセンスを受けて使用している同社の米国およびその他の国における商標または登録商<br>標です。SPARC 商標が付いた製品は、米国 Sun Microsystems 社が開発したアーキテクチャに基づくものです。

OPENLOOK、OpenBoot、JLE は、サン・マイクロシステムズ株式会社の登録商標です。

Wnn は、京都大学、株式会社アステック、オムロン株式会社で共同開発されたソフトウェアです。

Wnn6 は、オムロン株式会社、オムロンソフトウェア株式会社で共同開発されたソフトウェアです。© Copyright OMRON Co., Ltd. 1995-2000. All Rights Reserved. © Copyright OMRON SOFTWARE Co.,Ltd. 1995-2002 All Rights Reserved.

「ATOK」は、株式会社ジャストシステムの登録商標です。

「ATOK Server/ATOK12」は、株式会社ジャストシステムの著作物であり、「ATOK Server/ATOK12」にかかる著作権その他の権利は、株式会社 ジャストシステムおよび各権利者に帰属します。

本製品に含まれる郵便番号辞書 (7 桁/5 桁) は郵政事業庁が公開したデータを元に制作された物です (一部データの加工を行なっています)。

本製品に含まれるフェイスマーク辞書は、株式会社ビレッジセンターの許諾のもと、同社が発行する『インターネット・パソコン通信フェイスマー クガイド '98』に添付のものを使用しています。© 1997 ビレッジセンター

Unicode は、Unicode, Inc. の商標です。

本書で参照されている製品やサービスに関しては、該当する会社または組織に直接お問い合わせください。

OPEN LOOK および Sun Graphical User Interface は、米国 Sun Microsystems 社が自社のユーザおよびライセンス実施権者向けに開発しました。米 国 Sun Microsystems 社は、コンピュータ産業用のビジュアルまたはグラフィカル・ユーザインタフェースの概念の研究開発における米国 Xerox 社の<br>先駆者としての成果を認めるものです。米国 Sun Microsystems 社は米国 Xerox 社から Xerox Graphical User Interface の非独占的ライセンスを取得 しており、このライセンスは米国 Sun Microsystems 社のライセンス実施権者にも適用されます。

DtComboBox ウィジェットと DtSpinBox ウィジェットのプログラムおよびドキュメントは、Interleaf, Inc. から提供されたものです。(© 1993 Interleaf, Inc.)

本書は、「現状のまま」をベースとして提供され、商品性、特定目的への適合性または第三者の権利の非侵害の黙示の保証を含みそれに限定されな い、明示的であるか課示的であるかを問わない、なんらの保証も行われないものとします。

本製品が、外国為替および外国貿易管理法 (外為法) に定められる戦略物資等 (貨物または役務) に該当する場合、本製品を輸出または日本国外へ持ち 出す際には、サン・マイクロシステムズ株式会社の事前の書面による承諾を得ることのほか、外為法および関連法規に基づく輸出手続き、また場合 によっては、米国商務省または米国所轄官庁の許可を得ることが必要です。

原典: *Sun Management Center 3.5 Update 1 Supplement*

Part No: 817-4070-10

Revision A

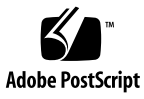

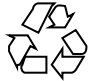

040423@8606

# 目次

#### [はじめに](#page-4-0) **5**

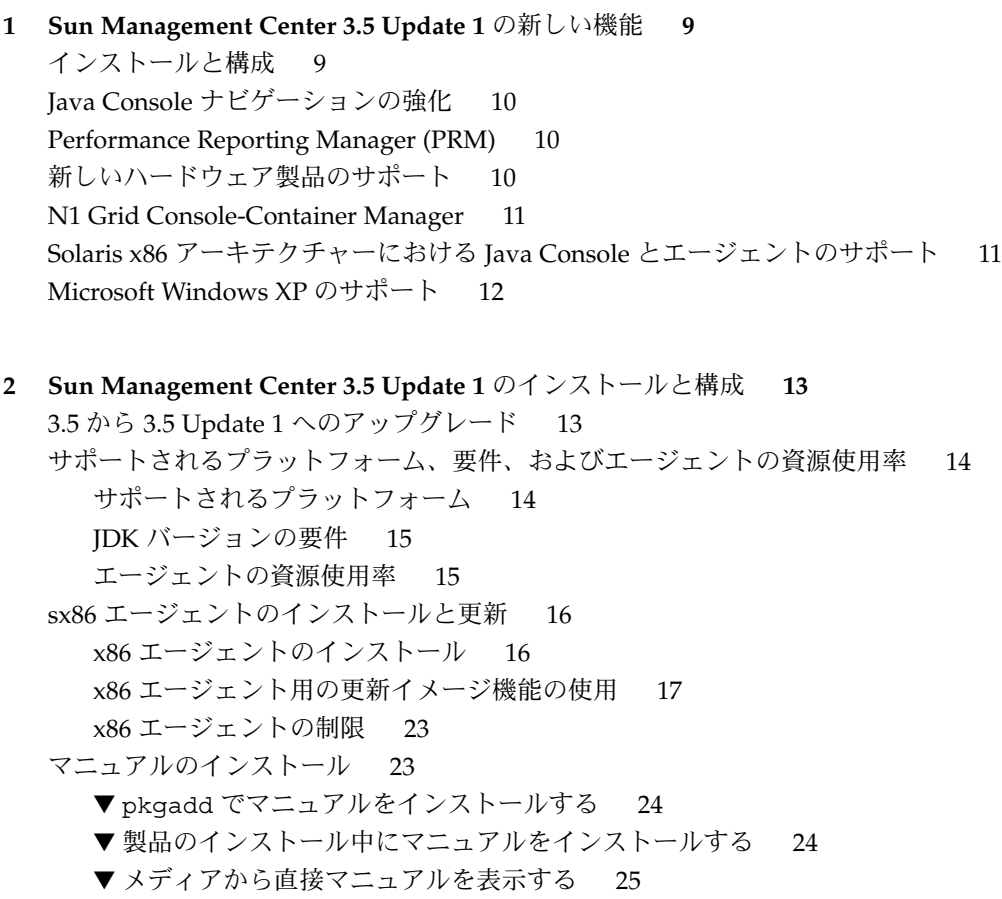

**3**

es-makeagent [オペレーティングシステムの選択](#page-24-0) 25 SNMP 暗号化 ([プライバシ](#page-25-0)) 26 [ネゴシエーション機能](#page-25-0) 26 SNMP [暗号化の有効化](#page-26-0) 27 [複数のトラップ宛先](#page-27-0) 28 es-trapdest [コマンドの使用](#page-27-0) 28 [登録トラップの構成](#page-29-0) 30

**3 Java Console** [の機能にアクセスする方法](#page-30-0) **31** [キーボードによる一般的な移動](#page-30-0) 31 [キーボードショートカット](#page-31-0) 32 [ニーモニック](#page-32-0) 33 [イメージとグラフ](#page-33-0) 34

**[4 Performance Reporting Manager \(PRM\)](#page-34-0)** の強化機能 **35** [システム稼働統計レポート](#page-34-0) 35 CSV [の自動生成](#page-35-0) 36 [その他のグラフオプション](#page-36-0) 37 [Java Console](#page-36-0) からの印刷 37

**[5 Sun Management Center 3.5 Update 1](#page-38-0)** におけるその他の機能強化 **39** [開発環境の機能強化](#page-38-0) 39 SMLogin [クラスは代替ロケールをサポートする](#page-38-0) 39 [稼動環境の機能強化](#page-38-0) 39 [サーバーホスト情報](#page-39-0) 40 [ライセンス情報](#page-39-0) 40 [アドオンの機能強化](#page-39-0) 40 [コマンド行インタフェースによる](#page-39-0) Unicenter TNG アダプタの起動 40 [グラフィカルユーザーインタフェースによる](#page-40-0) Unicenter TNG アダプタの起 [動](#page-40-0) 41

**4** Sun Management Center 3.5 Update 1 追補マニュアル • 2004 年 5 月

# <span id="page-4-0"></span>はじめに

*Sun Management Center 3.5 Update 1* 追補マニュアル では、Sun™ Management Center システム管理ソリューションの新しい機能について説明します。

注 **–** このマニュアルでは、「x86」という用語は Intel のマイクロプロセッサチップと AMD の互換マイクロプロセッサチップの 32 ビットファミリのことを指します。

### 対象読者

このマニュアルは、ネットワーク管理の経験があり、ネットワークの専門用語と技術 の知識があるシステム管理者を対象としています。 Sun Management Center アプリ ケーションの作業知識があり、Sun Management Center 3.5 のコア製品およびアドオ ン製品のマニュアルに精通している必要があります。

# 内容の紹介

このマニュアルでは、Sun Management Center 3.5 Update 1 の新しい機能について説 明します。 このマニュアルは次の章から構成されます。

第 1 [章](#page-8-0) では、Sun Management Center 3.5 Update 1 製品で利用できる新しい機能につ いての概要を説明します。

第 2 [章](#page-12-0) では、Sun Management Center 3.5 Update 1 製品のインストールおよび構成に ついて説明します。

第 3 [章](#page-30-0) では、Java™ Console 機能にアクセスする代替方法について説明します。

第 4 [章](#page-34-0) では、強化された Performance Reporting Manager (PRM) の機能について説 明します。

第 5 [章](#page-38-0) では、Sun Management Center 3.5 Update 1 製品で利用できるその他の強化さ れた機能について説明します。

### 関連情報

この付録で説明する手順についての詳細は、次の Sun Management Center 3.5 マ ニュアルを参照してください。

- 『*Sun Management Center 3.5* インストールと構成ガイド』
- 『*Sun Management Center 3.5 Performance Reporting Manager* ユーザーガイド』

注 **–** 関連するマニュアルの完全な一覧については、<http://docs.sun.com> にあ る『*Sun Management Center 3.5 Update 1 Release Notes*』を参照してください (このマ ニュアルはオンラインのみ)。

### 製品情報

この製品の情報については、<http://www.sun.com/sunmanagementcenter/> に ある Sun Management Center Web サイトを参照してください。

Sun Management Center 3.5 Update 1 製品には、オープンソースソフトウェアが含ま れます。 オープンソースソフトウェアのライセンス条件、帰属および著作権について の記述は、次のデフォルトパスにアクセスして見ることができます。 /cdrom0/image/Webserver/Solaris\_9/SUNWtcatr/install/copyright.

# Sun のオンラインマニュアル

docs.sun.com では、Sun が提供しているオンラインマニュアルを参照することがで きます。マニュアルのタイトルや特定の主題などをキーワードとして、検索を行うこ ともできます。URL は、<http://docs.sun.com> です。

**<sup>6</sup>** Sun Management Center 3.5 Update 1 追補マニュアル • 2004 年 5 月

# 表記上の規則

このマニュアルでは、次のような字体や記号を特別な意味を持つものとして使用しま す。

表 **P–1** 表記上の規則

| 字体または記号             | 意味                                                  | 例                                           |  |  |
|---------------------|-----------------------------------------------------|---------------------------------------------|--|--|
| AaBbCc123           | コマンド名、ファイル名、ディレク                                    | .login ファイルを編集します。                          |  |  |
|                     | トリ名、画面上のコンピュータ出<br>力、コード例を示します。                     | 1s -a を使用してすべてのファイル<br>を表示します。              |  |  |
|                     |                                                     | system%                                     |  |  |
| AaBbCc123           | ユーザーが入力する文字を、画面上                                    | system% su                                  |  |  |
|                     | のコンピュータ出力と区別して示し<br>ます。                             | password:                                   |  |  |
| AaBbCc123           | 変数を示します。実際に使用する特<br>定の名前または値で置き換えます。                | ファイルを削除するには、rm<br>filename と入力します。          |  |  |
| $\mathbb{F}_{\bot}$ | 参照する書名を示します。                                        | 『コードマネージャ・ユーザーズガ<br>イド』を参照してください。           |  |  |
| Eт                  | 参照する章、節、ボタンやメニュー 第5章「衝突の回避」を参照してく<br>名、強調する単語を示します。 | ださい。                                        |  |  |
|                     |                                                     | この操作ができるのは、「スーパー<br>ユーザー」だけです。              |  |  |
| N.                  | 枠で囲まれたコード例で、テキスト<br>がページ行幅を超える場合に、継続<br>を示します。      | sun% grep '^#define \<br>XV VERSION STRING' |  |  |

コード例は次のように表示されます。

■ C シェル

machine\_name% **command y**|**n** [*filename*]

■ C シェルのスーパーユーザー

machine\_name# **command y**|**n** [*filename*]

■ Bourne シェルおよび Korn シェル

\$ **command y**|**n** [*filename*]

■ Bourne シェルおよび Korn シェルのスーパーユーザー

# **command y**|**n** [*filename*]

[ ] は省略可能な項目を示します。上記の例は、*filename* は省略してもよいことを示し ています。

| は区切り文字 (セパレータ) です。この文字で分割されている引数のうち 1 つだけを 指定します。

キーボードのキー名は英文で、頭文字を大文字で示します (例: Shift キーを押しま す)。ただし、キーボードによっては Enter キーが Return キーの動作をします。

ダッシュ (-) は 2 つのキーを同時に押すことを示します。たとえば、Ctrl-D は Control キーを押したまま D キーを押すことを意味します。

### 一般規則

- このマニュアルでは、英語環境での画面イメージを使っています。このため、実際 に日本語環境で表示される画面イメージとこのマニュアルで使っている画面イメー ジが異なる場合があります。本文中で画面イメージを説明する場合には、日本語の メニュー、ボタン名などの項目名と英語の項目名が、適宜併記されています。
- このマニュアルでは、「x86」という用語は、Intel 32 ビット系列のマイクロプロ セッサチップ、および AMD が提供する互換マイクロプロセッサチップを意味しま す。

**8** Sun Management Center 3.5 Update 1 追補マニュアル • 2004 年 5 月

#### <span id="page-8-0"></span>第 **1** 章

### Sun Management Center 3.5 Update 1 の新しい機能

注 **–** Sun Management Center 3.5 Update 1 の最新の情報については、 <http://docs.sun.com> にある『*Sun Management Center 3.5 Update 1 Release Notes*』を参照してください (このマニュアルはオンラインのみ)。

Sun Management Center 3.5 Update 1 製品は、次のような分野で新しい機能を提供し ます。

- 9ページの「インストールと構成」
- 10 ページの「Java Console [ナビゲーションの強化」](#page-9-0)
- 10 ページの「[Performance Reporting Manager \(PRM\)](#page-9-0)」
- 10 [ページの「新しいハードウェア製品のサポート」](#page-9-0)
- 11 ページの「Solaris x86 [アーキテクチャーにおける](#page-10-0) Java Console とエージェン [トのサポート」](#page-10-0)
- 12 ページの「[Microsoft Windows XP](#page-11-0) のサポート」

### インストールと構成

Sun Management Center 3.5 Update 1 は、インストールと構成について、次のような 新しい機能を提供します。

- Sun Management Center 3.5 から Sun Management Center 3.5 Update 1 への アップグレードパス
- SNMP 暗号化 (プライバシ)
- マニュアルを製品のインストールプロセスの一部としてインストールできます。
- es-makeagent コマンドのパラメータとして、オペレーティングシステムを指定 できます。
- <span id="page-9-0"></span>■ es-trapdest コマンドを使用して、複数トラップ宛先を使用するようにエー ジェントを構成できます。
- 特定の間隔で登録トラップを送信できるようにエージェントを構成できます。

これらの新しい機能についての詳細は、第 2 [章を](#page-12-0)参照してください。

# Java Console ナビゲーションの強化

Sun Management Center の Java™ Console は、Java Console 機能にアクセスする方 法が強化されました。 これらの強化機能については[、第](#page-30-0) 3 章を参照してください。

### Performance Reporting Manager (PRM)

Performance Reporting Manager (PRM) は、次の機能を提供するように強化されまし た。

- 新しいシステム稼働統計レポート
- CSV (コンマ区切り値) 形式のレポートを定期的に生成できます。
- 新しいグラフオプション 積み重ね面グラフ、および積み重ね棒グラフを利用でき ます。
- レポートは Java Console から直接印刷できます。

これらの新しい機能については、第 4 [章を](#page-34-0)参照してください。

# 新しいハードウェア製品のサポート

Sun Management Center 3.5 Update 1 は、次に示す新しいプラットフォームおよび製 品をサポートします。

- Sun Fire™ V210、V240、V250、V440、E25K、E20K、E6900、および E4900 シス テム
- Sun Blade™ 1500、2500 システム
- Sun Fire Midrange システムの PCI+ サポート
- 6800 および 4800 システムにおける UltraSPARC<sup>®</sup> IV CPU ボードのサポート

**<sup>10</sup>** Sun Management Center 3.5 Update 1 追補マニュアル • 2004 年 5 月

<span id="page-10-0"></span>■ Sun Fire High-End システムにおける hPCI+ ボードと CP2140 システムコントロー ラのサポート

その他のサポートされてるハードウェアの一覧については、『*Sun Management Center 3.5* インストールと構成ガイド』の「ハードウェア固有モジュールの可用性」を 参照してください。

### N1 Grid Console-Container Manager

Sun Management Center 3.5 Update 1 は新しいアドオンとして、N1™ Grid Console-Container Manager 1.0 をサポートします。このソフトウェアは、コンテナ管理アプリ ケーションで、以下のことに使用できます。

- リソースの割り当て、編成、および制御
- サービスパフォーマンスの監視
- 課金

詳しい情報は『*Installing and Administering N1 Grid Console-Container Manager*』を参照 してください。

# Solaris x86 アーキテクチャーにおける Java Console とエージェントのサポート

Solaris™ x86 アーキテクチャーにおいて、Sun Management Center 3.5 Update 1 は Java Console とエージェント層をサポートします。 コア製品およびアドオン製品で Solaris x86 サポートを利用するには、Solaris 9 リリースが必要です。

x86 では、次のアドオン製品がサポートされます。

- Advanced System Monitoring
- Performance Reporting Manager
- Service Availability Manager
- System Reliability Manager

x86 版の Java Console の外観は SPARC™ 版の Java Console と同じです。

これらの機能については、第 2 [章を](#page-12-0)参照してください。

# <span id="page-11-0"></span>Microsoft Windows XP のサポート

Sun Management Center 3.5 Update 1 の Java Console は Microsoft Windows XP をサ ポートします。

#### <span id="page-12-0"></span>第 **2** 章

# Sun Management Center 3.5 Update 1 のインストールと構成

Sun Management Center 3.5 Update 1 のインストールと構成は Sun Management Center 3.5 と同じ手順で行うことができます (x86 エージェントの場合は若干異なりま す)。 インストール、構成、または以前の製品リリースからのアップグレードについ ては、『*Sun Management Center 3.5* インストールと構成ガイド』を参照してくださ い。

この章では、Sun Management Center 3.5 Update 1 のインストールと構成に関する次 の話題について説明します。

- 13 ページの「3.5 から 3.5 Update 1 へのアップグレード」
- 14 [ページの「サポートされるプラットフォーム、要件、およびエージェントの資](#page-13-0) [源使用率」](#page-13-0)
- 16 ページの「sx86 [エージェントのインストールと更新」](#page-15-0)
- 23 [ページの「マニュアルのインストール」](#page-22-0)
- 26 [ページの「](#page-25-0)SNMP 暗号化 (プライバシ)」
- 28 [ページの「複数のトラップ宛先」](#page-27-0)
- 30 [ページの「登録トラップの構成」](#page-29-0)

#### 3.5 から 3.5 Update 1 へのアップグレー ド

Sun Management Center 3.5 から Sun Management Center 3.5 Update 1 へのアップグ レードの手順は、Sun Management Center 3.0 から Sun Management Center 3.5 への アップグレードの手順と同様です。アップグレードについての詳細は、『*Sun Management Center 3.5* インストールと構成ガイド』の「Sun Management Center 3.0 からのアップグレード」を参照してください。

Sun Management Center 3.0 から Sun Management Center 3.5 Update 1 へのアップグ レードも可能です。

<span id="page-13-0"></span>インストール、設定、および実行されている Sun Management Center 3.5 のホストに 対して、次の手順を行います。

- 1. 3.5 Update 1 のソースイメージから es-inst を実行します。 このコマンドは Sun Management Center 3.5 をアンインストールするため、デー タを保存するかどうかを確認されます。
- 2. データを保存するには、**y** を入力します。

Sun Management Center 3.5 のコンポーネントがアンインストールされた後、 Update1 用の新しいパッケージがインストールされます。 次に、設定に進みま す。 前の手順でデータを保存している場合、データを移行するかどうか確認され ます。

3. データを移行するには、 **y** を入力します。 これでアップグレード手順は終わりです。

# サポートされるプラットフォーム、要 件、およびエージェントの資源使用率

この節では、Sun Management Center 3.5 Update 1 のサポートされるプラットフォー ム、要件、およびエージェントの資源使用率について説明します。

#### サポートされるプラットフォーム

Sun Management Center 3.5 Update 1 は Sun Management Center 3.5 と同じオペレー ティング環境をサポートします。次の表に、サポートされるプラットフォームの一覧 を示します。 詳細は、『*Sun Management Center 3.5* インストールと構成ガイド』を参 照してください。

表 **2–1** サポートされるプラットフォーム

| Sun Management Center 3.5 Update 1 のコンポーネン | オペレーティングシステム                                                     |
|--------------------------------------------|------------------------------------------------------------------|
| エージェント (SPARC)                             | Solaris 2.6, Solaris 7, Solaris 8, Solaris 9 <sup>1</sup><br>リース |
| エージェント (x86)                               | Solaris 9 $111 - 7$                                              |
| サーバー                                       | Solaris 8, Solaris 9 $11 - 7$                                    |

<span id="page-14-0"></span>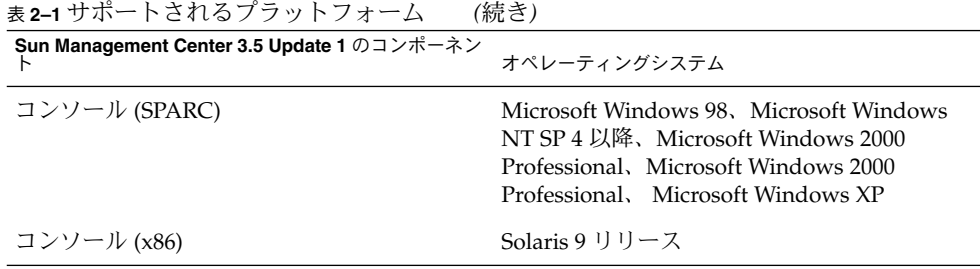

#### JDK バージョンの要件

Sun Management Center 3.5 Update 1 は Sun Management Center サーバー層のため に JDK 1.4.2 を必要とします。 JDK 1.4.2 は Sun Management Center 3.5 Update 1 に 付属しており、Sun Management Center 3.5 Update 1 Software CD 1 of 2 の JDK1.4.2\_03 ディレクトリに格納されています。

詳細は、JDK1.4.2\_03/Solaris ディレクトリにある README.html ファイルと、 『*Sun Management Center 3.5* インストールと構成ガイド』の「JDK バージョンの要 件」を参照してください。

### エージェントの資源使用率

次の表に、各システムにおけるエージェントの CPU と RAM の概算使用率を示しま す。x86 エージェントについての情報もあります。

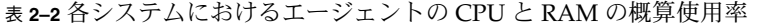

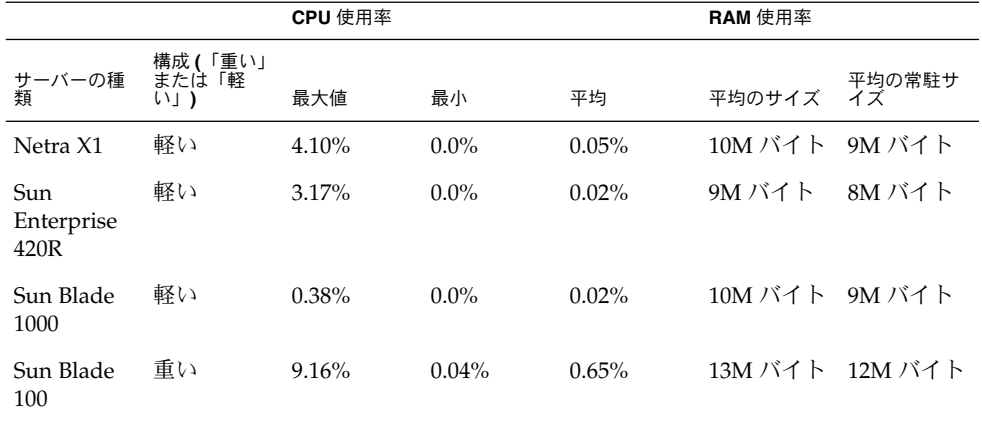

<span id="page-15-0"></span>表 **2–2** 各システムにおけるエージェントの CPU と RAM の概算使用率 *(*続き*)*

|                                                                |                                   | CPU 使用率 |          |       | RAM 使用率       |                            |
|----------------------------------------------------------------|-----------------------------------|---------|----------|-------|---------------|----------------------------|
|                                                                | 構成 (「重い」<br>サーバーの種 または「軽<br>類 い」) | 最大値     | 最小       | 平均    |               | 平均のサイズ 平均の常駐サ<br>平均のサイズ イズ |
| $B100x -$<br>1533 MHz<br>$\mathcal{O}$ CPU $\times$ 1<br>(x86) | 軽い                                | 1.07%   | $0.06\%$ | 0.25% | 3M バイト 3M バイト |                            |

# sx86 エージェントのインストールと更新

x86 エージェントのインストールと更新の手順は、いくつかの違いはありますが、 SPARC エージェントの手順と同様です。

#### x86 エージェントのインストール

x86 エージェントをインストールするには、コマンド行インストールスクリプトの es-inst を使用するか、グラフィカルユーザーインタフェース (GUI) インストーラ の es-guiinst を使用します。

- ▼ コマンド行インストールスクリプトで x86 エージェントを インストールする
	- **1. x86** エージェントをインストールするマシンにスーパーユーザーとしてログインし ます。
	- **2. /etc/nsswitch.conf** ファイルにおいて、**group** エントリの最初のトークンに **files** が指定されていることを確認します。

group: files nis

- **3. /***cd-rom-mount-point***/disk1/x86/sbin/README.INSTALL** または **/***cd-imagedir***/disk1/x86/sbin/README.INSTALL** にある **README** ファイルを読みま す。
- **4.** 次の場所にあるコマンド行インストーラを実行します。
	- CD からインストールする場合は、ディスク1を挿入して、次のように入力し ます。

*cd-rom-mount-point*/x86/sbin/es-inst ディスク 2 の挿入を求められたら、ディスク 2 を挿入して、次のように入力し ます。

**16** Sun Management Center 3.5 Update 1 追補マニュアル • 2004 年 5 月

*cd-rom-mount-point*/x86/image

<span id="page-16-0"></span>■ CD イメージからインストールする場合は、次のように入力します。

*cd-image-dir*/disk1/x86/sbin/es-inst ここで、*cd-image-dir* はインストール CD をコピーしたディレクトリか、Web からダウンロードして untar したインストールイメージがあるディレクトリで す。

**5.** 『*Sun Management Center 3.5* インストールと構成ガイド』の「**es-inst** スクリプ トを使用してインストールする」にある手順 **5** から **18** までに従います。

#### ▼ GUI で x86 エージェントをインストールする

- **1.** 端末ウィンドウを開き、ウィンドウ内にコマンド **xhost +** を入力します。 また、DISPLAY 環境変数に当該マシンのディスプレイが設定されていることを確 認します。
- **2. x86** エージェントをインストールするマシンにスーパーユーザーとしてログインし ます。
- **3. /etc/nsswitch.conf** ファイルにおいて、**group** エントリの最初のトークンに **files** が指定されていることを確認します。

group: files nis

- **4. /***cd-rom-mount-point***/disk1/x86/sbin/README.INSTALL** または **/***cd-imagedir***/disk1/x86/sbin/README.INSTALL** にある **README** ファイルを読みま す。
- **5.** 次の場所にある **GUI** インストーラを実行します。

*cd-rom-mount-point*/x86/sbin/es-guiinst ディスク 2 を挿入するように求められたら、ディスク 2 を挿入して、次のように 入力します。

*cd-rom-mount-point*/x86/image

**6.** 『*Sun Management Center 3.5* インストールと構成』の「**Solaris** プラットフォーム への **Sun Management Center 3.5** のインストール」にある手順 **6** から **18** までに従 います。

#### x86 エージェント用の更新イメージ機能の使用

エージェント更新機能を使用するときには、単一の更新イメージを作成して、それを 複数のホストに適用します。 SPARC エージェントと x86 エージェントにはそれぞれ 異なる更新イメージを作成する必要があります。x86 エージェント用の更新イメージ

<span id="page-17-0"></span>を作成および適用する手順は、若干異なります。エージェントのインストールイメー ジや更新イメージを作成する一般的な情報については、『*Sun Management Center 3.5* インストールと構成ガイド』の「エージェント更新 (インストール) イメージの作成」 を参照してください。

エージェント更新イメージを作成するには、GUI イメージツールの es-guiimagetool を使用するか、コマンド行イメージツールの es-imagetool を使用しま す。

- es-qui-imagetool で x86 エージェント用の更新イメー ジを作成する
	- **1. Sun Management Center 3.5 Update 1** サーバーマシンにスーパーユーザーとして ログインします。
	- **2.** 次のコマンドを入力して、**Sun Management Center 3.5 Update 1 GUI** イメージ ツールを実行します。

```
# /opt/SUNWsymon/sbin/es-gui-imagetool
Welcome 画面が表示されます。 「次へ」をクリックします。 Overview 画面が表
示され、指定すべき情報が示されます。 「次へ」をクリックします。
Select Update-Image Components 画面が表示されます。
```
**3.** 更新イメージコンポーネントを選択します。

次の 4 つの選択肢が示されます。

- Base Agent Packages
- Add-on Agent Packages
- Base and Add-on Agent Packages
- Base and Add-on Agent Patches Only

注 **–** 選択したパッケージに必要なパッチは、パッケージを選択する際に自動的に含 められます。 ベースエージェントのパッチとアドオンエージェントのパッチだけ をインストールするには、「Base and Add-on Agent Patches Only」を選択しま す。

作成する更新イメージの種類を選択し、「次へ」を クリックします。 Specify the Installation Files Source Directory 画面が表示されます。

**4. Sun Management Center 3.5 Update 1** の有効なソースディレクトリ名を入力しま す。

デフォルトのインストールソースディレクトリとして /cdrom/cdrom0/image が 表示されます。

**18** Sun Management Center 3.5 Update 1 追補マニュアル • 2004 年 5 月

<span id="page-18-0"></span>■ CD からインストールする場合は、Sun Management Center 3.5 Update 1 Software CD 1 of 2 を CD-ROM ドライブに挿入します。 次のパスを入力します。

/*cd-rom-mount-point*/x86/image

■ ハードディスク上にある Sun Management Center 3.5 Update 1 のインストール イメージからインストールする場合は、「Source Directory」フィールドに disk1/x86 へのパスを入力します。 たとえば、次のように入力します。

Source Directory: *cd-image-dir*/disk1/x86/image 「次へ」をクリックします。

**5.** 『*Sun Management Center 3.5* インストールと構成ガイド』の「**es-gui-imagetool** を 使用してエージェント更新イメージを作成する」にある手順 **5** から **12** までに従い ます。

注 **–** エージェント更新イメージの名前を求められたときには、x86 アーキテク チャーを示す命名規約を使用することが推奨されます (たとえば、 **x86baseagent**)。

- **6. 20** ページの「**[agent-update-bin](#page-19-0)** で更新イメージから **x86** エージェントをイン [ストールまたは更新する」に](#page-19-0)従って、エージェント更新イメージを適用します。
- es-imagetool で x86 エージェント用の更新イメージを 作成する
	- **1. Sun Management Center 3.5 Update 1** サーバーマシンにスーパーユーザーとして ログインします。
	- **2.** 次のコマンドを入力して、**Sun Management Center 3.5 Update 1** コマンド行イ メージツールを実行します。
		- # **/opt/SUNWsymon/sbin/es-imagetool**
	- **3.** 更新するコンポーネントを選択します。 更新イメージに追加したいコンポーネントを選択するように求めるメッセージが表 示されます。例を示します。

Select the components you want to add to the update-image.

Do you want to upgrade components of Base Agent? [y|n|q] **y** Do you want to install/upgrade components of Addons? [y|n|q] **y y** と入力して更新イメージにコンポーネントを追加するか、あるいは **n** と入力して 更新イメージからコンポーネントを除外してください。 有効なソースディレクトリを指定するように求めるメッセージが表示されます。

第 2 章 • Sun Management Center 3.5 Update 1 のインストールと構成 **19**

- <span id="page-19-0"></span>**4. Sun Management Center 3.5 Update 1** の有効なソースディレクトリ名を入力しま す。
	- CD からインストールする場合、Sun Management Center 3.5 Update 1 Software CD 1 of 2 を CD-ROM ドライブに挿入して、x86 用の Sun Management Center 3.5 Update 1 インストールディレクトリへのパスを入力し ます。

Enter a valid source directory: /*cdrom-mount-point*/x86/image

■ ハードディスク上にある Sun Management Center 3.5 Update 1 インストールイ メージからインストールする場合は、インストールイメージ disk1/x86/image へのパスを入力します。 次のように入力します。

Enter a valid source directory: /*cd-image-dir*/disk1/x86/image

**5.** 『*Sun Management Center 3.5 Installation and Configuration Guide*』の「**es-imagetool** を使用してエージェント更新イメージを作成する」にある手順 **5** から **9** までに従 います。

注 **–** エージェント更新イメージの名前を求められたときには、x86 アーキテク チャーを示す命名規約を使用することが推奨されます。 たとえば、 **x86baseagent** を入力します。

**6. 20** ページの「**agent-update-bin** で更新イメージから **x86** エージェントをイン ストールまたは更新する」に従って、エージェント更新イメージを適用します。

注 **–** Sun Management Center 3.5 Update 1 は x86 エージェントをサポートする最初の バージョンであるため、エージェントを初めて更新するときに使用できる方法は agent-update.bin だけです。 エージェントの追加アドオンインストールの場合、 管理ジョブタスクを使用できます。詳細は、『*Sun Management Center 3.5* インストー ルと構成ガイド』の「「ジョブ管理」タスクを使用して、エージェント更新イメージ からエージェントをインストールする」を参照してください。

- agent-update-bin で更新イメージから x86 エージェン トをインストールまたは更新する
	- **1. Sun Management Center 3.5 Update 1** サーバーマシンにスーパーユーザーとして ログインします。
	- **2.** 上記どちらかのイメージツールを使用して、エージェント更新イメージを作成しま す。
		- es-qui-imaqetool を使用してエージェント更新イメージを作成するには、[18](#page-17-0) 18 ページの「es-gui-imagetool で x86 [エージェント用の更新イメージを作](#page-17-0) [成する」に](#page-17-0)ある手順に従います。
- **20** Sun Management Center 3.5 Update 1 追補マニュアル 2004 年 5 月
- es-imagetool を使用してエージェント更新イメージを作成するには、[19](#page-18-0) 19 ページの「es-imagetool で x86 [エージェント用の更新イメージを作成す](#page-18-0) [る」に](#page-18-0)ある手順に従います。
- **3. Sun Management Center** から適切な **agent-update.bin** をダウンロードして、 各対象マシンのルートディレクトリに保存します。
	- x86エージェント用のファイルは /opt/SUNWsymon/base/bin/i386-sunsolaris/agent-update.bin にあります。
	- SPARC エージェント用のファイルは /opt/SUNWsymon/base/bin/sparcsun-solaris/agent-update.bin にあります。
- **4.** 対象マシンにスーパーユーザーとしてログインします。
- **5. agent-update.bin** をダウンロードしたディレクトリに移動します。
- **6. ./agent-update.bin -s** *server* **-r** *http-port* **-p** *image-name* を入力します。
	- ここで、server は手順1 でログインしたサーバーです。
	- *http-port* は Sun Management Center 3.5 Update 1 Web サーバーのポートです。
	- *image-name* は手順2 で作成したエージェント専用イメージの名前です。

たとえば、Sun Management Center 3.5 Update 1 サーバー名は Production1、Web サーバーポートは 8080、エージェント更新イメージの名前は x86baseagent である と仮定します。 次のように入力します。

```
# ./agent-update.bin -s Production1 -r 8080 -p x86baseagent
```
- **7.** セキュリティーシードと **SNMPv1** コミュニティー文字列を指定します。 エージェント更新プロセスによって、セキュリティーシードと SNMPv1 コミュニ ティー文字列の入力を求めるメッセージが表示されます。
	- このセキュリティーシードは、Sun Management Center 3.5 Update 1 のサー バーとエージェントを設定するときに指定したものと同じセキュリティーシー ドである必要があります。
	- この SNMPv1 コミュニティー文字列は、Sun Management Center 3.5 Update 1 のサーバーとエージェントを設定するときに指定したものと同じコミュニ ティー文字列である必要があります。

以上で情報の入力が終了し、マシンに対して更新が適用されます。 更新プロセスが完了したら、対象マシンの /var/opt/SUNWsymon/log/agentupdate.log ファイルを調べて、更新の状態をチェックします。

- ▼ es-makeagent で x86 エージェン専用のインストールイ メージを作成する
	- **1.** スーパーユーザーとしてログインします。
	- **2. Sun Management Center 3.5 Update 1 Software CD 1 of 2** を **CD-ROM** ドライブ に挿入します。

第 2 章 • Sun Management Center 3.5 Update 1 のインストールと構成 **21**

- **3.** コマンド **/opt/SUNWsymon/sbin/es-makeagent** を入力します。 インストールファイルのソースディレクトリを入力するように求められます。
- **4.** ソースディレクトリを入力します。 CD からインストールする場合は、次のよう入力します。

*cdrom-mount-point*/x86/image

CD イメージからインストールする場合は、次のように入力します。

*cdrom-image-dir*/x86/image

**5.** 対象ディレクトリの名前を入力します。 このディレクトリが存在しない場合、作成するかどうか確認されます。 この ディレクトリを作成するときには **y** を入力し、インストールを終了するには **n** ま たは **q** を入力します。 ここで指定するディレクトリには、スーパーユーザーの書き込み権が必要です。 次に例を示します。

# enter the target directory: **/es-makeagent-image** Directory /es-makeagent-image does not exist Do you want to create it (y|n|q) **y** es-makeagent スクリプトは、ここで指定したディレクトリの下にサブディレク トリ disk1 と disk2 を作成して、必要なファイルをコピーします。

Sun Management Center 3.5 Update 1 Software CD 1 of 2 からのファイルのコピー が完了した後、es-makeagent は CD が取り出され、2 番目の CD を挿入する か、ディスク 2 のソースディレクトリを指定するように求められます。

**a. 1** 番目の **Sun Management Center 3.5 Update 1 installation CD** を取り出しま す。

Sun Management Center 3.5 Update 1 CD 2 of 2 を CD-ROM ドライブに挿入し ます。

**b. CD-ROM** ドライブの **LED** が消えたら、**Return** キーを押します。

es-makeagent は残りのファイルを CD からコピーします。

指定したディレクトリからエージェント専用インストールイメージを利用でき ることが通知されます。 同時に、このエージェントをローカルマシンにインス トールするためのコマンドも表示されます。

ヒント **–** 対象ディレクトリを NFS でマウントして、ネットワーク上のマシンから アクセスできるようにします。

**6.** コマンド **eject** を入力して、**CD** を取り出します。

これで、Sun Management Center 3.5 Update 1 x86 エージェントをインストールで きるようになりました。次の方法のどちらかを使用できます。

- <span id="page-22-0"></span>■ es-inst -a コマンドを実行します。 インストールソースディレクトリを求め られたら、上記エージェント専用インストールイメージの名前を入力します。 このエージェント専用インストールイメージを NFS で共有していることを確認 します。
- JumpStart ソフトウェアを使用して、エージェント専用インストールイメージ を適用します。

注 **–** エージェント専用インストールイメージには tar ファイルが入っているため、 この tar ファイルを ftp でほかのエージェントマシンに転送し、各エージェント マシン上で uncompress しても、インストールイメージを作成できます。 uncompress したインストールイメージのディレクトリには、サブディレクトリ disk1 と disk2 が作成されます。 uncompress したインストールイメージからイ ンストールするには、各エージェントマシン上で disk1/sbin ディレクトリに移 動して、es-inst コマンドを実行します。

#### x86 エージェントの制限

Solaris x86 エージェントはハードウェア固有なアドオンをサポートしません。 x86 エージェントの Host Details ウィンドウには、Module Browser タブにOperating System、Local Applications、および Remote Systems カテゴリがあります。 Solaris x86 プラットフォームでは、Physical View、Logical View、Hardware Diagnostic、お よび Config Reader モジュールは利用できません。

Java Console ウィンドウでは、すべての x86 プラットフォームに同じ x86 アイコンが あります。 たとえば、LX50 と VX60 という異なる 2 つの x86 プラットフォームでも アイコンは同じです。

Discovery 機能、Manage Jobs 機能、または、PRM アドオンを使用するときには、プ ラットフォームの種類を区別できます。 x86 プラットフォームの種類を区別するに は、プラットフォームオプションとして x86 を選択します。

Performance Reporting Manager (PRM) アドオンの場合、システムレポートとハード ウェア構成レポートは利用できません。

# マニュアルのインストール

Sun Management Center 3.5 Update 1 製品のインストール中には、製品マニュアルの パッケージをインストールするかどうかを選択できます。 GUI とコマンド行のどちら のインストーラを使用しても、マニュアルを自分の環境にインストールするかどうか を指定できます。 オンラインヘルプは常に製品といっしょにインストールされます。

第 2 章 • Sun Management Center 3.5 Update 1 のインストールと構成 **23**

<span id="page-23-0"></span>さらに、Sun Management Center 3.5 Update 1 Software CD 2 of 2 から直接マニュア ルを表示することも可能です ( HTML または PDF 形式で)。

#### ▼ pkgadd でマニュアルをインストールする

- **1.** マニュアルのパッケージをインストールするマシンにスーパーユーザー **(su)** とし てログインします。 このマシンは文書サーバーまたは管理コンソールにするとよいでしょう。
- **2.** 次のコマンドを入力して、**SUNWsdocs** パッケージがすでにインストールされてい ることを確認します。

# **pkginfo | grep SUNWsdocs** パッケージがインストールされていれば、次のようなメッセージが表示されます。

application SUNWsdocs

- **3. Software CD 2 of 2** を **CD-ROM** ドライブに挿入します。 このメディアは Volume Manager (vold) が自動的にマウントするはずです。
- **4.** 次のディレクトリに移動します。

# **cd /cdrom/cdrom0/image/PE/CommonForSolaris/Basic**

**5.** 次のコマンドを入力して、パッケージをインストールします。

# **pkgadd -d .**

ここで、-d はパッケージをデバイス (この場合は CD-ROM ドライブ) からインス トールすることを意味し、ピリオド (.) は現在のディレクトリからインストールす ることを意味します。

- **6.** インストールするマニュアルを一覧から選択します。 デフォルトは「All」です。 マニュアルは /var/opt/sun\_docs/sundocs.html にインストールされます。
- **7. (**任意**)** マニュアルを表示するには、**/var/opt/sun\_docs/sundocs.html** をブ ラウザで開きます。
- ▼ 製品のインストール中にマニュアルをインストー ルする
	- **1.** 『*Sun Management Center 3.5* インストールと構成ガイド』の指示に従います。 GUI インストーラ es-guiinst を使用する方法については、第 6 章を参照してく ださい。 コマンド行インストーラ es-inst を使用する方法については、付録 B を参照して ください。
- **24** Sun Management Center 3.5 Update 1 追補マニュアル 2004 年 5 月
- <span id="page-24-0"></span>**2.** インストール中、言語を選択した後に、製品マニュアルをインストールするかどう かを確認されるので、**y** を入力します。
- **3. (**任意**)** マニュアルを表示するには、**/var/opt/sun\_docs/sundocs.html** をブ ラウザで開きます。

#### ▼ メディアから直接マニュアルを表示する

- **1.** ブラウザを起動します。
- **2. Sun Management Center 3.5 Update 1 Software CD 2 of 2** を **CD-ROM** ドライブ に挿入します。
- **3.** マニュアルのファイルを開くには、「ファイル」メニューの適切な「開く」コマン ドを選択して、次のコマンドを入力します。

*cdrom-mount-point*/image/index.html

**4.** 「**Sun Management Center 3.5 Update 1 Software Collection**」のところで、マ ニュアルを表示する言語と形式を選択します。

注 **–** オンラインヘルプなどの一部のマニュアルは改訂されておらず、「Sun Management Center 3.5」と表記されているものもありますが、このリリースでも使 用できます。 Sun Management Center 3.5 Update 1 コレクション向けのマニュアルに ついては、適切なリリースノートと補足、および『*Sun Management Center 3.5 Update 1 Release Notes*』を参照してください。

### es-makeagent オペレーティングシス テムの選択

es-makeagent コマンドを使用してエージェント専用インストールイメージを作成す るときには、ここでインストールイメージに含めるオペレーティングシステムを指定 できます。 ここで指定したオペレーティングシステムに固有なパッケージだけがイン ストールイメージに含まれます。 次のバージョンの Solaris ソフトウェアを指定でき ます。

- Solaris 2.6
- Solaris 7
- Solaris 8
- Solaris 9

第 2 章 • Sun Management Center 3.5 Update 1 のインストールと構成 **25**

<span id="page-25-0"></span>Solaris 9 リリースは SPARC エージェントと同様に x86 エージェントもサポートしま す。

# SNMP 暗号化 (プライバシ)

Sun Management Center 3.5 Update 1 は、Sun Management Center のサーバーとエー ジェント間における SNMP 通信の暗号化をサポートします。 SNMP 暗号化は CBC-DES 対称暗号化アルゴリズムをサポートします。 次の事項に注意してください。

- SNMP 暗号化をサポートにするには、Sun Management Center のサーバーとエー ジェントの両方のホストに SUNWcry パッケージがインストールされている必要が あります。 このパッケージは個別にインストールしてください。
- SUNWcry がインストールされていても、Sun Management Center 3.5 以前のサー バーとエージェントは SNMP 暗号化をサポートしません。
- サーバーまたはエージェントの設定中に SUNWcry パッケージが検出されると、 SNMP 暗号化のサポートは自動的に構成されます。
- エージェントが SNMP 暗号化をサポートする場合、SNMP 暗号化を Sun Management Center サーバー上で有効にするには、 es-config スクリプトを使 用します。 このスクリプトを使用することによって、自動ネゴシエーション機能 をオンまたはオフに設定できます。 詳細は、27 ページの「SNMP [暗号化の有効](#page-26-0) [化」を](#page-26-0)参照してください。

#### ネゴシエーション機能

暗号化をサポートする Sun Management Center 3.5 Update 1 は、エージェントが暗号 化をサポートするかどうかにかかわらず、エージェントを動的にサポートするように 設定できます。 この機能のことを「自動ネゴシエーション機能」と呼び、オンまたは オフに設定できます。

自動ネゴシエーション機能をオフに設定している場合、サーバーは常に、エージェン トとの通信を開始するときに暗号化を使用します。 厳密なセキュリティーポリシーを 使用する環境では、この設定のほうがいいでしょう。 自動ネゴシエーション機能をオ フに設定している場合、エージェントは次のように動作します。

- エージェントが暗号化をサポートする場合、エージェントは暗号化された SNMP メッセージを理解します。
- エージェントが暗号化をサポートしない場合、エージェントは暗号化された SNMP メッセージを理解しません。 したがって、タイムアウトが発生し、 「Agent is not responding. (エージェントが応答しない)」というメッセージがコン ソールに表示されます。 エージェントログにはタイムアウトが記録されます。

<span id="page-26-0"></span>自動ネゴシエーション機能をオンに設定している場合、サーバーがエージェントとの SNMP 通信を暗号化するのは、エージェントが暗号化をサポートしているときだけで す。 結果として、次のうちの 1 つのイベントが発生します。

- エージェントが暗号化をサポートする場合、エージェントは暗号化された SNMP メッセージを理解します。
- エージェントが暗号化をサポートしない場合、SNMP メッセージの認証だけが行 われ、暗号化は行われません。

#### SNMP 暗号化の有効化

SNMP 暗号化の現在の状態を表示するには、es-config コマンドを引数なしで実行 します。

▼ サーバーインストールの SNMP 暗号化を有効にする

**1.** 次のコマンドを入力して、**SUNWcry** パッケージ **(/usr/lib/libcrypt\_d.so** 暗 号化ライブラリを含む**)** がインストールされていることを確認します。

% **pkginfo | grep SUNWcry**

パッケージがインストールされていれば、次のようなメッセージが表示されます。

application SUNWcry

注 **–** SUNWcry パッケージは Solaris Encryption Kit の一部です。 Solaris Encryption Kit を入手する方法については、Sun の販売代理店に問い合わせてくだ さい。 セキュアなシステムの管理についての詳細は、Solaris システム管理マ ニュアルを参照してください。

**2.** サーバーのホストからスーパーユーザーとして、次のコマンドを実行します。

# es-config -r

SUNWcry パッケージの存在が検出されると、Sun Management Center のすべての コンポーネントは自動的に停止されます。 次に、セキュリティーシードを入力す るよう求められます。

- **3.** セキュリティーシードを入力します。 次に、 SNMPv1 コミュニティー文字列を入力するよう確認されます。
- **4.** 暗号化された通信を開始するかどうか確認されたとき、暗号化された通信を開始す るには **y** を入力し、開始しないときには **n** を入力します。
- **5.** 自動ネゴシエーション機能を有効にするかどうかを確認されたとき、自動ネゴシ エーション機能を有効にするには **y** を入力し、無効にするには **n** を入力します。

第 2 章 • Sun Management Center 3.5 Update 1 のインストールと構成 **27**

<span id="page-27-0"></span>自動ネゴシエーション機能についての詳細は、26 [ページの「ネゴシエーション機](#page-25-0) [能」を](#page-25-0)参照してください。

注 **–** エージェントの初期設定後に SUNWcry パッケージを追加または削除した場合、 es-config スクリプトを使用すると、エージェントの SNMP 暗号化を有効にできま す。

# 複数のトラップ宛先

Sun Management Center エージェントに複数の二次トラップ宛先を指定するには、 es-trapdest コマンドを使用します。 二次トラップ宛先 (ゼロまたは複数) は、一次 トラップ宛先に送信されたトラップと同じものを受信します。 二次トラップ宛先はイ ベントトラップを受信しません。 デフォルトでは、二次トラップ宛先に送信されるト ー・・・・。<br>ラップはすべて、public のコミュニティーで SNMPv2c を使用します。 二次ト ラップ宛先のセキュリティーレベルは noauth です。

#### es-trapdest コマンドの使用

二次トラップ宛先を管理するには、es-trapdest コマンドを使用します。 このコマ ンドには次のオプションを使用できます。

表 **2–3** es-trapdest のオプション

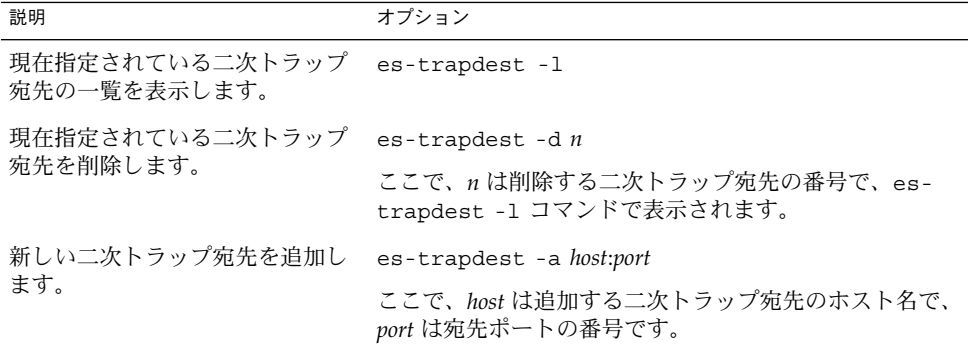

es-trapdest -a コマンドで新しい二次トラップ宛先を追加するときには、 次のパ ラメータも指定できます。

-v *version* SNMP のバージョンを指定します。 SNMPv1、SNMPv2c、または SNMPv2u です。

-u *user* SNMP コミュニティーまたはユーザー名を指定します。

-f *filter* トラップフィルタを指定します。

#### トラップフィルタの指定

トラップフィルタを指定するときには、基準の一覧を指定します。つまり、数値の OID 接頭辞、あるいは、次のようなニーモニックのトラップ名を連続して指定しま す。

- sunmcTraps
- snmpTraps
- coldStart
- warmStart
- linkDown
- linkUp
- authenticationFailure

トラップ名 sunmcTraps は Sun Management Center エンタープライズ固有なすべて のトラップの OID 接頭辞を表し、トラップ名 snmpTraps は SNMP RFC で定義され ているすべての標準トラップの OID 接頭辞を表します。

トラップフィルタは正または負で指定できます。 正 のフィルタは、トラップを送信 することを意味します。 負のフィルタは、トラップを送信しないことを意味します。 負のフィルタを指定するには、最初の基準として NOT を指定します。

たとえば、標準の SNMP トラップだけを二次トラップ宛先に転送するには、-f "snmpTraps" というフィルタを指定します。

Sun Management Center エンタープライズ固有なトラップ以外のすべてのトラップを 二次トラップ宛先に転送するには、-f "NOT sunmcTraps"というフィルタを指定し ます。

注 **–** 空白が含まれるフィルタを指定するときには、シェルが間違って解釈しないよう に、引用符で囲む必要があります。

次のコマンドは、machine02:162 を、Sun Management Center エージェントの warmStart トラップと coldStart トラップだけを受信する二次トラップ宛先とし て追加します。

es-trapdest -a machine02:162 -f "warmStart coldStart"

第 2 章 • Sun Management Center 3.5 Update 1 のインストールと構成 **29**

#### <span id="page-29-0"></span>プラットフォームエージェントのインスタンス

プラットフォームエージェントの各インスタンスは独自の二次トラップ宛先を持つこ とができます。 プラットフォームエージェントの特定のインスタンスに二次トラップ 宛先を指定するには、es-trapdest コマンドに -c *instance* オプションを指定しま す。ここで、*instance* はプラットフォームエージェントのインスタンスの名前です。 es-trapdest コマンドに -c オプションを指定しない場合、es-trapdest コマンド は agent のデフォルト値を使用して、Sun Management Center エージェントコン ポーネントの二次トラップ宛先を管理します。

### 登録トラップの構成

エージェントは、ユーザーが指定する間隔で登録トラップに送信するように構成でき ます。 パラメータ agentRegisterHoldOff は、最初の登録トラップを送信すると きの初期遅延を制御します。 デフォルトでは、このパラメータの値は 90 秒です。 こ のパラメータの値を変更するには、ファイル /var/opt/SUNWsymon/cfg/domainconfig.x を編集します。 たとえば、この値を 120 秒に設定するには、上記ファイル で次のように入力します。

agent =  $\{$ agentServer = <myHostname> .. agentRegisterHoldOff = 120

} このパラメータの値は 60 秒から 300 秒までの間である必要があります。

パラメータ agentRegisterRetry は、なんらかの理由で初期トラップが失われ、構 成サーバーが受信できなかった場合に、エージェント登録トラップを再送信するとき の間隔を制御します。 デフォルトでは、このパラメータの値は 300 秒です。 登録ト ラップが失われた場合、エージェントは構成サーバーが受信するまで、この間隔で登 録トラップを再送信します。

このパラメータの値は 300 秒から 900 秒までの間である必要があります。 たとえば、 この値を 450 秒に設定するには、上記ファイルで次のように入力します。

```
agent = \{agentServer = <myHostname>
     ..
     agentRegisterRetry = 450
}
```
300 秒より低い値を指定した場合、システムは 300 秒 (最小値) を使用します。 900 秒 より高い値を指定した場合、システムは 900 秒 (最大値) を使用します。 値を指定しな かった場合、システムは 300 秒 (デフォルト値) を使用します。

#### <span id="page-30-0"></span>第 **3** 章

# Java Console の機能にアクセスする方 法

Sun Management Center 3.5 Update 1 には、次のような特長があります。 これらの特 長を利用すると、管理機能を実行するときに、好みのインタフェース機構 (コマンド 行または Java ベースコンソール) を使用できます 。

- すべてのイメージにはツールチップが関連付けられています。
- すべてのフィールドにはアクセス可能な名前が関連付けられています。
- すべての画面にはアクセス可能な説明が関連付けられています。

さらに、Java Console を使用すると、マウスで行う操作をキーボードで行うことがで きます。

Java Console に関する次の特長について説明します。

- 31 ページの「キーボードによる一般的な移動」
- 32 [ページの「キーボードショートカット」](#page-31-0)
- 33 [ページの「ニーモニック」](#page-32-0)
- 34 [ページの「イメージとグラフ」](#page-33-0)

### キーボードによる一般的な移動

Java Console は、アクティブなウィンドウコンポーネント (つまり、フォーカス) を示 すために、カーソルを点滅させたり、ボタンやチェックボックスの境界線を青色で表 示します。 画面によっては、デフォルトのボタンの境界線を黒色で表示することもあ ります。 キーボードでフォーカスを変更したり、ボタンをアクティブにするには、次 の方法があります。

■ ウィンドウ内のフィールド間を前方に移動するには、 Tab キーを使用します。 ウィンドウ内のフィールド間を後方に移動するには、Shift+Tab を使用します。 タ ブを使用できるフィールドから別のフィールドに移動するには、Ctrl+Tab または Ctrl+Shift+Tab を使用します。

- <span id="page-31-0"></span>■ コンポーネントのグループ間を移動するには、上下の矢印キーを使用します。 た とえば、リスト項目フィールドでリスト項目間を移動するときなどです。
- ウィンドウ上のボタンを選択するには、フォーカスをそのボタンに移動して、ス ペースバーを使用します。
- ウィンドウ上のデフォルトのボタンを選択するには、 Return キーを使用します。
- 階層トポロジのレベル間を移動するには、上下の矢印キーを使用します。 階層ト ポロジのレベルを展開するには、左の矢印キーを使用し、レベルを縮小するには、 右の矢印キーを使用します。

# キーボードショートカット

キーボードショートカットとは、キーボードからメニュー項目をアクティブにする キーストロークの組み合わせであり、そのコマンドのメニューを表示しなくても利用 できます。 キーボードショートカットは通常、修飾キーと文字キーから構成されま す。たとえば、Ctrl+Z です。あるいは、F1 や Delete のような特別なキーもありま す。 ニーモニックとは異なり、キーボードショートカットを使用した場合、メニュー は表示されません。 割り当てられたアクションが直接実行されます。

表 3–1 に、Java Console がサポートする標準のキーボードショートカットの一覧を示 します。

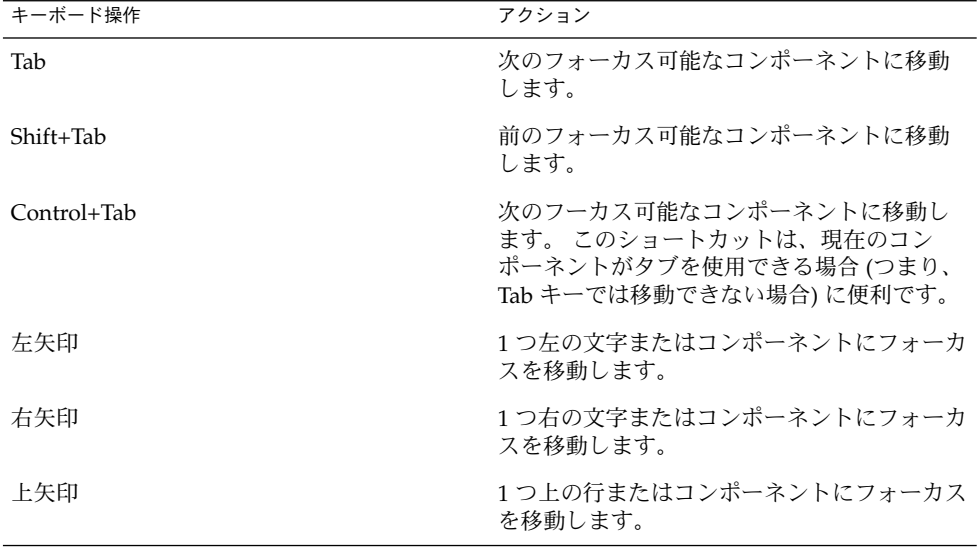

表 **3–1** Java Console で一般的なアクションを行うキー

| キーボード操作   | アクション                                                               |
|-----------|---------------------------------------------------------------------|
| 下矢印       | 1つ下の行またはコンポーネントにフォーカス<br>を移動します。                                    |
| Page Up   | 1つ上のページに移動します。                                                      |
| Page Down | 1つ下のページに移動します。                                                      |
| Home      | データの始まり (表の場合は、行の最初のセ<br>ル)に移動します。                                  |
| End       | データの終わり (表の場合は、行の最後のセ<br>ル)に移動します。                                  |
| Return    | デフォルトのコマンドボタンを実行します。                                                |
| Escape    | 変更を適用せずに、メニューまたはダイアロ<br>グボックスを消します。あるいは、操作中の<br>ドラッグ&ドロップ操作を取り消します。 |
| Spacebar  | キーボードフォーカスがあるコンポーネント<br>を実行します。                                     |

<span id="page-32-0"></span>表 **3–1** Java Console で一般的なアクションを行うキー *(*続き*)*

ニーモニック

ニーモニックとは、マウスに代わる、もう一つのキーボード操作のことです。 メ ニュータイトルやメニュー項目などのインタフェースコンポーネントにおいて下線が 付いた英数字がニーモニックです。 Alt キーを押しながら、このニーモニックを示す 英数字キーを押すと、そのニーモニックに対応するコマンドが実行されます。

キーボードフォーカスがテキスト要素にない場合は、Alt キーを使用する必要がない こともあります。 たとえば、「ファイル」メニューから「終了」コマンドを選択する には、まず、Alt キーを押しながら F キーを押して、「ファイル」メニューを表示 し、次に、Alt キーを離して、X キーを押します。

キーボードショートカットでメニューを表示させると、次に押すキーは表示されてい るメニュー内のコマンドだけに対応します。 たとえば、 Alt+F で「ファイル」メ ニューを表示した後で A キーを押した場合は「名前を付けて保存」コマンドが実行さ れますが、Alt+E で「編集」メニューを表示した後で A キーを押した場合は「すべて 選択」コマンドが実行されます。

Sun Management Center 3.5 Update 1 では、すべてのメニュー項目にニーモニックが あります。 同じ文字でも、メニューやウィンドウによって、実行される機能は異なり ます。

第 3 章 • Java Console の機能にアクセスする方法 **33**

<span id="page-33-0"></span>イメージとグラフ

Java Console では、イメージは画面移動を示します。 このようなイメージに (マウス またはキーボードで) フォーカスを当てると、そのイメージを説明するテキストが表 示されます。 また、いくつかのグラフには、データをテキストだけの表で示す表示が あります。 この表示はグラフウィンドウで選択できます。

#### <span id="page-34-0"></span>第 **4** 章

# Performance Reporting Manager (PRM) の強化機能

Sun Management Center 3.5 Update 1 では、Performance Reporting Manager (PRM) に多数の機能を強化しました。 この章で説明する概念や用語の完全な説明について は、『*Sun Management Center 3.5 Performance Reporting Manager* ユーザーガイド』を 参照してください。

この章では、Sun Management Center 3.5 Update 1 における Performance Reporting Manager への次の機能について説明します。

- 35 ページの「システム稼働統計レポート」
- 36 ページの「CSV [の自動生成」](#page-35-0)
- 37 [ページの「その他のグラフオプション」](#page-36-0)
- 37 ページの「Java Console [からの印刷」](#page-36-0)

# システム稼働統計レポート

PRM のシステム稼働時間レポートは、shutdown や init などの Solaris コマンドに よって記録された /var/adm/wtmpx ファイルの内容に基づいて、システムの稼働時 間と停止時間を計算します。

エージェントマシンの PRM モジュールは、5 分ごとに更新されるタイムスタンプを管 理することによって、電源停止または wtmpx ファイルを更新しないコマンドによる システム停止時間を計算します。 wtmpx に状況が記録されていない場合は、判明し ている最後のタイムスタンプをおおよその停止時間の記録として使用することに よって、システム停止時間を計算します。

電源停止または wtmpx ファイルを更新しないコマンドによるシステム停止時間を計 算するには、エージェントとサーバーの両方のマシンに PRM 3.5 Update 1 インス トールが必要です。

Sun Management Center 3.5 Update 1 では、稼働時間に関する 3 つの新しい標準レ ポートが追加されました。

- <span id="page-35-0"></span>■ 稼働時間ステータスレポート — 指定されたホストと期間におけるシステムの稼働 期間と停止期間を表示します。
- 稼働時間率レポート 指定されたホストと期間におけるシステムの稼働時間と停 止時間をパーセンテージで表示します。 稼働時間率レポートには 2 つの動作モー ドがあります。 「詳細」と「合計」です。
	- 稼働時間率 (詳細) 指定された期間におけるシステムの稼働時間と停止時間の 平均パーセンテージを、日、週、または月ごとに表示します。 詳細稼働時間率 で表示される値は複数あり、指定する期間としてデータベースで使用できる データレベル (日、週、または月) に応じて、日、週、または月ごとの稼働時間 や停止時間の平均パーセンテージを表す値を示します。
	- 稼働時間率 (合計) 指定された期間におけるシステムの合計稼働時間と停止時 間をパーセンテージで表示します。 合計稼働時間率では合計稼働時間の値が パーセンテージで 1 つ示されます。
- 総稼働時間レポート 指定されたホストと期間におけるシステムの稼働時間と停 止時間の合計時間を表示します。 総稼働時間レポートには 2 つの動作モードがあ ります。 「詳細」と「合計」です。
	- 総稼働時間(詳細)— 指定された期間におけるシステムの稼働時間または停止時 間の合計時間を、日、週、または月ごとに表示します。 詳細総稼働時間で表示 される値は複数あり、指定する期間としてデータベースで使用できるデータレ ベル (日、週、または月) に応じて、日、週、または月ごとの稼働時間や停止時 間の合計時間を表す値を示します。
	- 総稼働時間 (合計) 指定された期間におけるシステムの稼働時間または停止時 間の合計時間を表示します。 総稼働時間では合計稼働時間の値が時間で 1 つ示 されます。

注 **–** 稼働時間ステータスレポート、稼働時間率 (合計) レポート、および 総稼働時間 (合計) レポートを生成できるのは、エージェントをサーバーホストのトポロジに追加 してから 90 分後です。

稼働時間率 (詳細) レポートと総稼働時間 (詳細) レポートを生成できるのは、サーバー を起動してから 1 日後です。

#### CSV の自動生成

レポート要求作成画面には 2 つの新しいレポート出力形式が追加され、次のような CSV (コンマ区切り値) 形式のレポートを自動生成できるようになりました。

- コンマ区切りテキスト
- タブ区切りテキスト

このような形式のレポートには、次のような利点があります。

**36** Sun Management Center 3.5 Update 1 追補マニュアル • 2004 年 5 月

- <span id="page-36-0"></span>■ テキストファイルとして保存できます。
- オンラインでプレビューできます。
- あらかじめ定義しておいた時刻または間隔による実行をスケジュールできます。
- Web サーバーに投稿して、オンラインで表示できます。
- ほかのアプリケーション (表計算プログラムなど)で読み込むことができます。

# その他のグラフオプション

3 つの新しいグラフ形式が追加されました。

- 面グラフ
- 重ね面グラフ
- 重ね棒グラフ

### Java Console からの印刷

Java Console から直接レポートを印刷できるようになりました。 「画面の印刷」メ ニューオプションは、現在の画面またはページを印刷します。 複数ページにまたがる 表形式のレポートの場合、各ページを個別に印刷する必要があります。

Sun Management Center 3.5 Update 1 追補マニュアル • 2004 年 5 月

#### <span id="page-38-0"></span>第 **5** 章

# Sun Management Center 3.5 Update 1 におけるその他の機能強化

Sun Management Center 3.5 Update 1 では、Sun Management Center 3.5 ソフト ウェアに次のような機能も強化されました。

- 39 ページの「開発環境の機能強化」
- 39 ページの「稼動環境の機能強化」
- 40[ページの「アドオンの機能強化」](#page-39-0)

# 開発環境の機能強化

Sun Management Center 3.5 Update 1 の 開発環境は機能強化されました。

#### SMLogin クラスは代替ロケールをサポートする

SMLogin クラスは、代替ロケール設定をパラメータとして受け入れるようになりまし た。

### 稼動環境の機能強化

Sun Management Center 3.5 Update 1 の 稼働環境は機能強化されました。

#### <span id="page-39-0"></span>サーバーホスト情報

サーバーホストについての情報は、Java Console のメインメニューから利用できるよ うになりました。 「表示」、「ユーザーセッション」を選択すると、「ユーザーのロ グイン ID」と「サーバホスト」が表示されます。

#### ライセンス情報

現在インストールされているバージョンの Sun Management Center 3.5 Update 1 につ いてのライセンス情報は、Java Console のメインメニューから利用できるようになり ました。 「ヘルプ」、「Sun Management Center について」を選択すると、ライセ ンス情報が表示されます。

### アドオンの機能強化

CA Integration TNG Unicenter アドオンは機能強化されました。 Unicenter TNG アダ プタはグラフィカルユーザーインタフェースを起動しなくても実行できるようになり ました。

#### コマンド行インタフェースによる Unicenter TNG アダプタの起動

Unicenter TNG アダプタをコマンド行インタフェース (CLI) で起動するには、次の構 文を使用します。

# *SunMC\_base\_dir*/SunMC-TNG/sbin/ea-start [ -h | help] [-f *propertyfile* \ [ -u *username* ] ]

注 **–** UNIX のトークン (\) は、コマンド行が連結することを示します。

次に、CA Integration TNG Unicenter アドオンを CLI で起動する例を示します。

# /opt/SUNWsymon/SunMC-TNG/sbin/ea-start -f \ /var/opt/SUNWsymon/SunMC-TNG/SunMCToTngAdaptorMain.cfg

#### <span id="page-40-0"></span>グラフィカルユーザーインタフェースによる Unicenter TNG アダプタの起動

Unicenter TNG アダプタをグラフィカルユーザーインタフェース (GUI) で起動するに は、次の構文を使用します。

# *SunMC\_base\_dir*/SunMC-TNG/sbin/ea-start [-h help] [-ss *serverhost*] \ [-sp *serverport*] [-ts TNG *hostname*, TNG *hostname*...] \ [-tp TNG *port*] [-l log *filepath*] [-i *pollinginterval*] \ [-u *username*]

次に、CA Integration TNG Unicenter アドオンを GUI で起動する例を示します。

# /opt/SUNWsymon/SunMC-TNG/sbin/ea-start -ss sunmcserv -ts tngserv

Sun Management Center 3.5 Update 1 追補マニュアル • 2004 年 5 月